# Platform quick guide

This concise guide will help you to navigate around the Next Generation platform and learn how to use some of the powerful features and tools available.

Find out how to search from thousands of instruments, access market news and charts, place different types of orders, monitor positions, get live help and more.

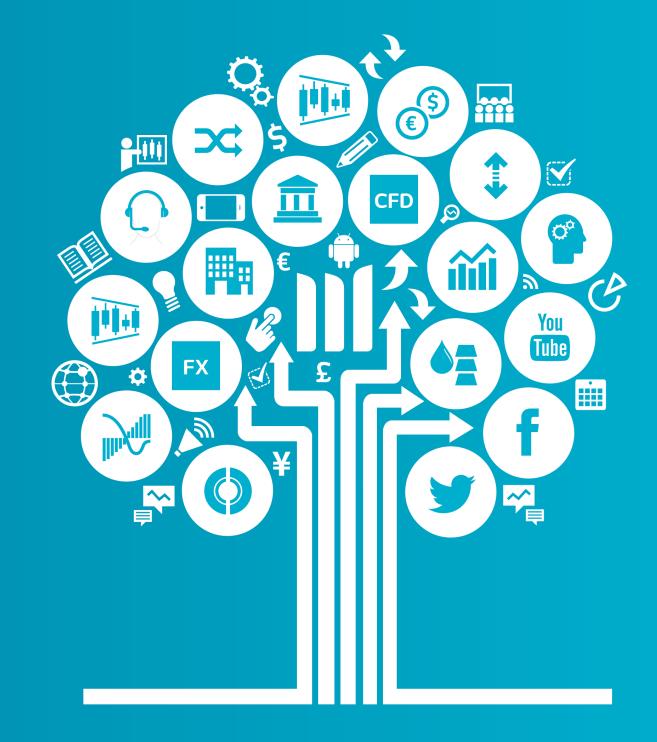

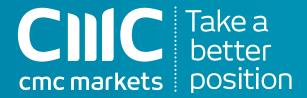

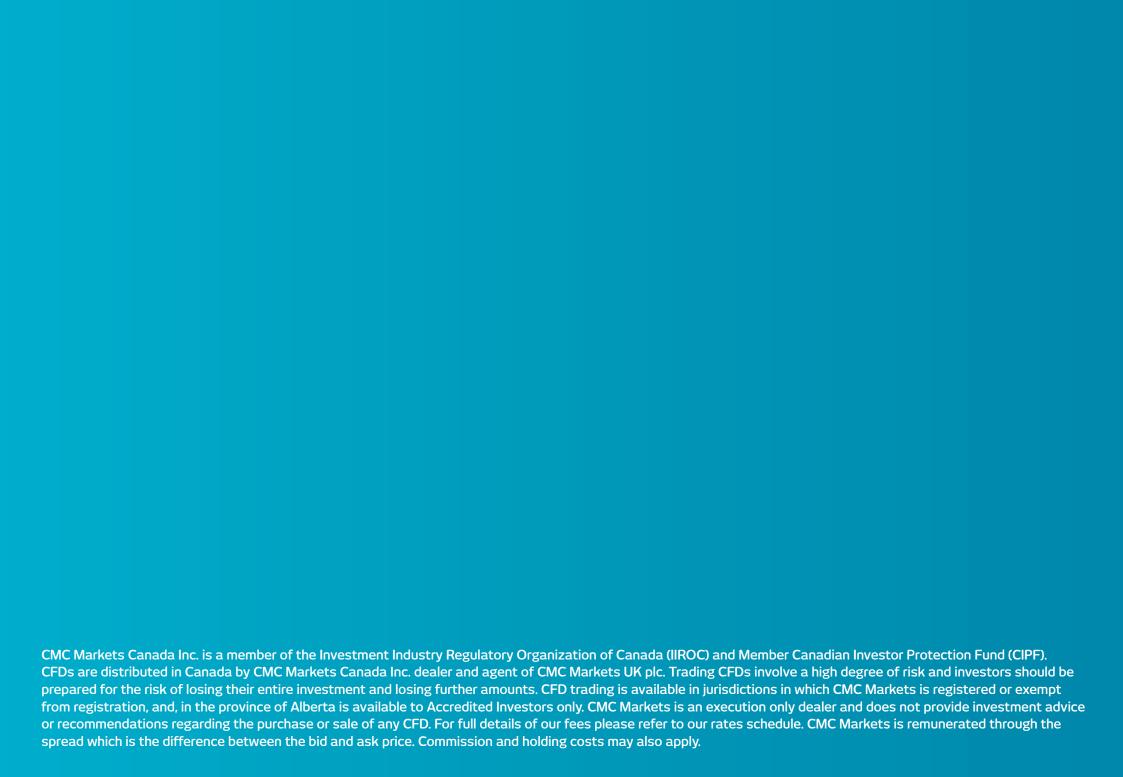

#### Get started now

This quick guide will help you get to know the following features:

- 1. Navigation toolbar and account
- 2. Product library
- 3. Dropdown menu navigation
- 4. Place a trade using our order ticket
- 5. Monitor your account
- **6.** Watchlists
- 7. Advanced charting
- 8. 1-click trading
- 9. Market pulse news, insights and market calendar
- **10.** Trading tools
- **11**. Settings
- 12. Support trader development and live help

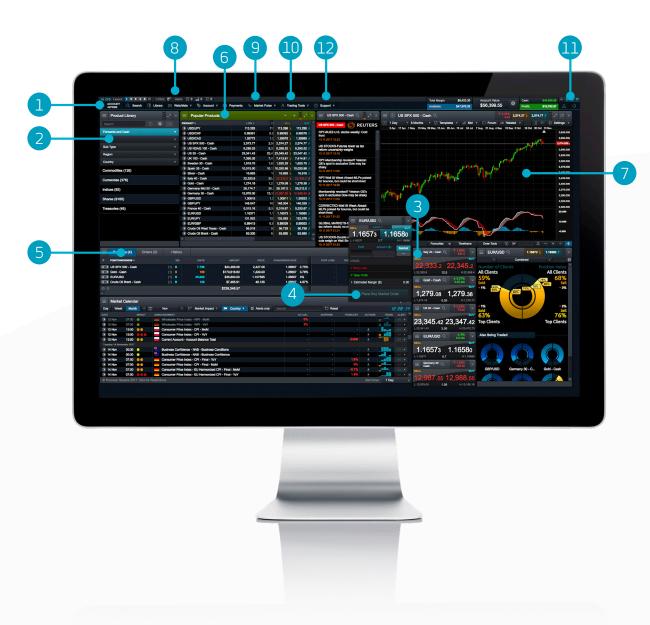

## 1. Navigation toolbar and account

Access our advanced tools and features, switch layouts, set preferences and monitor your account value

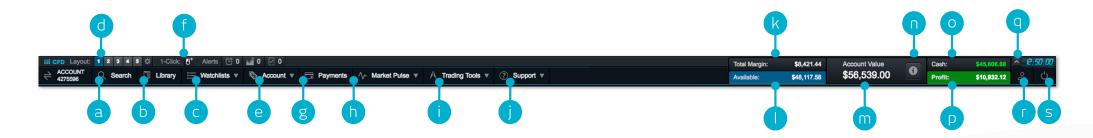

- a. Search for any product using the built-in search tool
- b. Open the product library to conduct a more advanced search and filter
- **c.** Open an existing watchlist containing popular products, or create a new one
- **d.** Switch between different saved screen layouts. Set layout to auto save or not through the settings icon
- **e.** Manage your existing positions and pending orders, and view your trading history
- f. Switch between 1-click trading modes
- g. Fund your account via card payment or bank transfer, and make withdrawals
- **h.** Get the latest market information with our Market Pulse tools, including market calendar and Reuters news
- i. Access our range of trading tools to spot potential trading opportunities within the markets, as they happen
- j. Platform training, feedback and live help

- k. The amount of funds that are currently being used as total margin
- I. The amount of available equity you have available to open new positions
- m. The current value of your trading account
- Niew details of your current close-out levels if these are reached your positions may be closed
- o. The amount of available cash you have in your account
- p. Your current aggregate profit or loss across all open positions
- q. Hide the account value details
- r. Access market data feeds, order preferences and account settings
- **s.** Securely log out of the platform

## 2. Product library

Use the search and filter functions in the product library to find the instruments you want to trade

- **a.** Type in the name of the product you want to search for
- **b.** Filter by cash or forward products
- **c.** Filter products by type, region, price performance and volatility
- **d.** Click on a product's buy or sell price to open an order ticket

iPad and iPhone are trademarks of Apple inc.

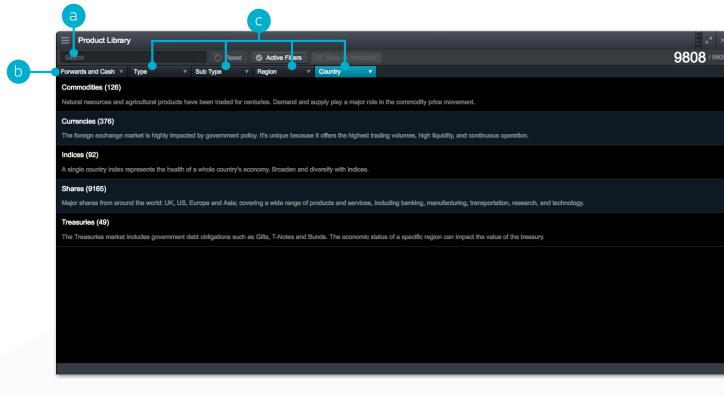

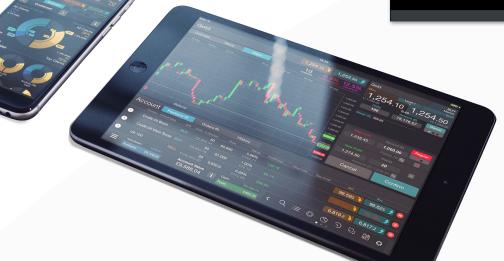

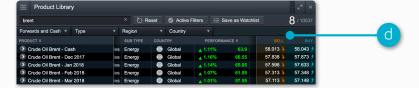

## 3. Dropdown menu navigation

#### Select the dropdown menu icon next to a product name to unlock product-specific options

- a. Open a new order ticket for the product you've accessed through the menu
- **b.** Set order defaults for this specific product, such as default risk management and order quantity
- c. Open a new chart for that product
- **d.** Open a quote panel with buy and sell prices, daily highs and lows plus real-time spread. Note that the screen price is not necessarily the price your trade will be executed at
- **e.** View product information such as trading hours, margin requirements, holding costs and real-time spread
- f. View client sentiment for the product, related to both client count and position value, updated every minute. The client sentiment feature is indicative, has inherent limitations and may be out of date at any given time
- g. Open a Reuters newsfeed containing only news that's relevant to the product
- h. Access Morningstar equity research to view current cash fundamentals and Morningstar's proprietary fair value estimate, which is the Morningstar analyst's estimate of the potential value of the share.
- i. Set and manage price alerts. View the real-time price difference between your alerts and the current market price
- j. Add this product to one of your watchlists or create a new one

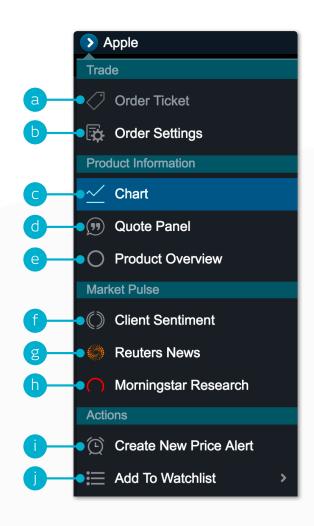

## 4. Place a trade using our order ticket

Select any buy or sell price on the platform to launch an order ticket

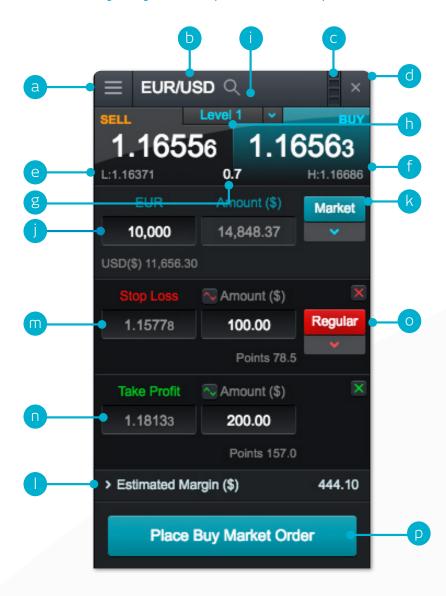

- **a.** You can open a product's dropdown options menu to access product information, Reuters news, live charting, module linking and much more
- b. Use the search function to change the product shown in the order ticket
- **c.** Link two or more modules together so when you change the product in one module, the other module(s) will automatically update to show the new product
- d. Close order ticket
- e. The lowest price this product has reached during today's trading session
- f. The highest price this product has reached during today's trading session
- g. The live spread between the buy and sell price
- h. Select the buy or sell price to switch between a buy or a sell order
- i. The price depth relevant to your order quantity. Click here to show the price ladder. Larger trade sizes can attract a wider spread
- j. Enter the number of units or exposure you want to buy or sell
- k. Change the order type choose between market, limit or stop entry orders
- I. The estimated amount of margin required to enter this position
- m. Add a stop-loss order to this position to protect against adverse price movements
- n. Add a take-profit order to this position to set a target price
- Set a regular Stop Loss or a Trailing Stop Loss Order by Price or points distance.
   Trailing Stop Loss Orders follow favourable price movements by a set number of points
- p. Submit your trade

## 5. Monitor your account

Manage your existing positions and pending orders, and view your entire account history

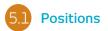

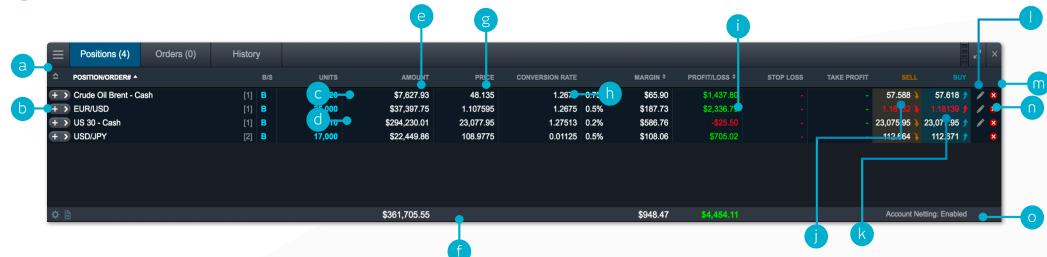

- a. Expand and collapse all trades
- **b.** Collapse to view aggregate position or expand to show individual orders
- c. Sell trade
- d. Buy trade
- e. The number of units of your aggregate position

- f. The total exposure of the position
- g. The total exposure of your aggregate position
- **h.** The average entry price of your aggregate position
- i. The current aggregate profit or loss on this position
- j. Open an order ticket to sell

- k. Open an order ticket to buy
- I. Modify an order, including any risk management orders

Account ▼

(V) Positions

History

**Execution Blotter** 

Statement Centre

Orders

- m. Close position
- **n.** Close all orders in this product
- Turn 'Account Netting' off to place separate long and short trades on the same product at the same time

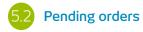

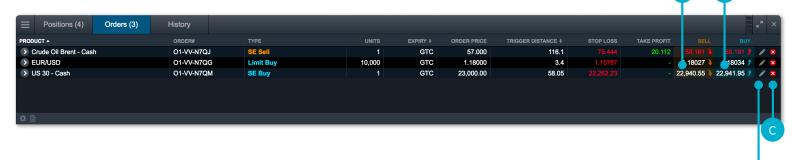

- a. Open an order ticket to sell
- **b.** Open an order ticket to buy

- **c.** Cancel this pending order
- **d.** Modify this pending order, including price level and risk management

#### 5.4 Execution blotter

This module provides you with a quick and easy way to view executed trade information without all the extra details associated with the full account history.

#### 5.3 History

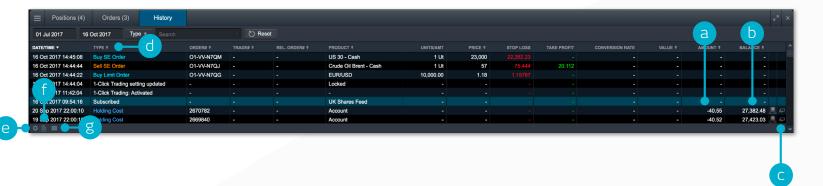

5.5 Statement centre

Download daily, monthly or yearly trading statements. Have them emailed to you or to third-party email addresses.

- a. The profit or loss achieved by this action
- b. Your account balance after this action
- **c.** View additional information such as holding costs and price depth details
- **d.** Filter by action type, date, order ID, amount or product

- e. Access your account settings
- f. Access the statement centre
- g. Export your history to an excel file

#### 6. Watchlists

Create watchlists containing your favourite products for easy access, then view a personalised Reuters newsfeed of related articles

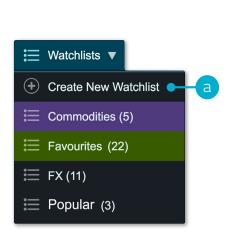

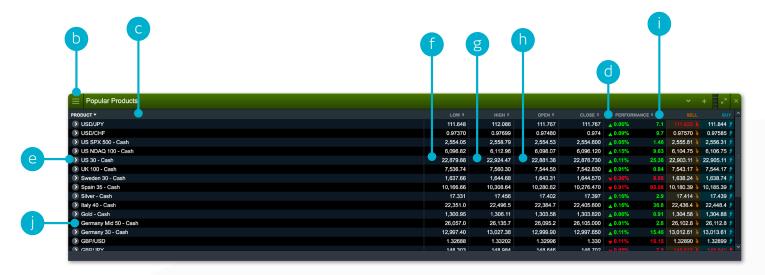

- a. Create a new watchlist here, then add products using their dropdown menus, or simply drag and drop a product into the watchlist module
- b. Amend the settings of the watchlist module and open a price ticker, delete watchlists and personalise Reuters news and add, remove or reorder columns
- c. Sort watchlist by product name

- d. Sort watchlist by performance
- e. Open an options menu for this product which gives access to product information, Reuters news, live charting, saved charts, chart forum, client sentiment and much more
- **f.** The lowest price this product has reached today
- **g.** The highest price this product has reached today

- **h.** The percentage price movement this product has moved today
- i. The points price movement this product has moved today
- j. If a watchlist is part of a linked group, select a product name to change the product shown throughout the group

Map Reuters news to your watchlist via the Reuters news module

## 7. Advanced charting

The highly customisable, intuitive charting interface includes over 110 drawing tools and

technical indicators and chart pattern recognition capability

- **a.** Open the product options menu to access product-specific information, chart forum, client sentiment, Reuters news and much more
- **b.** Blue triangle: click here to close or amend open or pending positions you can edit risk management directly on the chart
- **c.** Open a value box area to see the open, high, low and close values, plus greater detail on technical indicator values
- **d.** Change the interval and timeframe of your chart history using a selection of options
- **e.** Choose between different chart types, including candlestick, renko and point and figure charts
- **f.** Add technical studies and overlays to your chart to identify potential technical trading set-ups
- **g.** Change settings, customise your technical indicator and view chart education
- **h.** Add a selection of drawing tools to your chart to identify strategic price levels and highlight areas of interest
- i. Add technical pattern and candlestick recognition to your chart see the results evolve in real time
- j. Turn trade plot on or off
- **k.** Set trading tools as a favourite by selecting the start icon
- I. Save up to five charts for each product and access them anytime
- m. Open chart settings to set chart defaults, presets and other settings

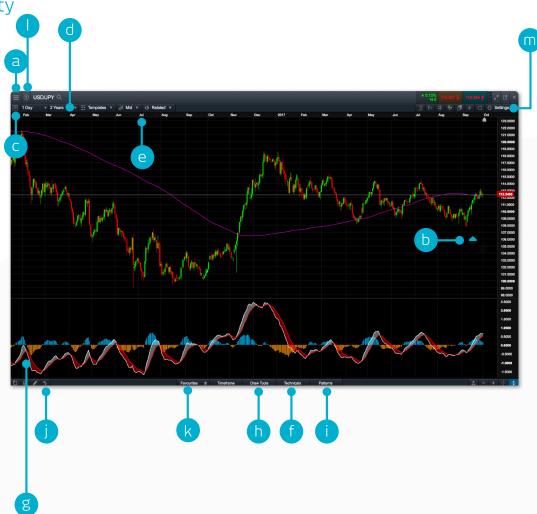

## 8. 1-click trading

The 1-click trading feature allows you to open or close a trade with just one click. Activate this feature in the main toolbar or under order settings. Once activated, 1-click trading is turned on for all price buttons by default

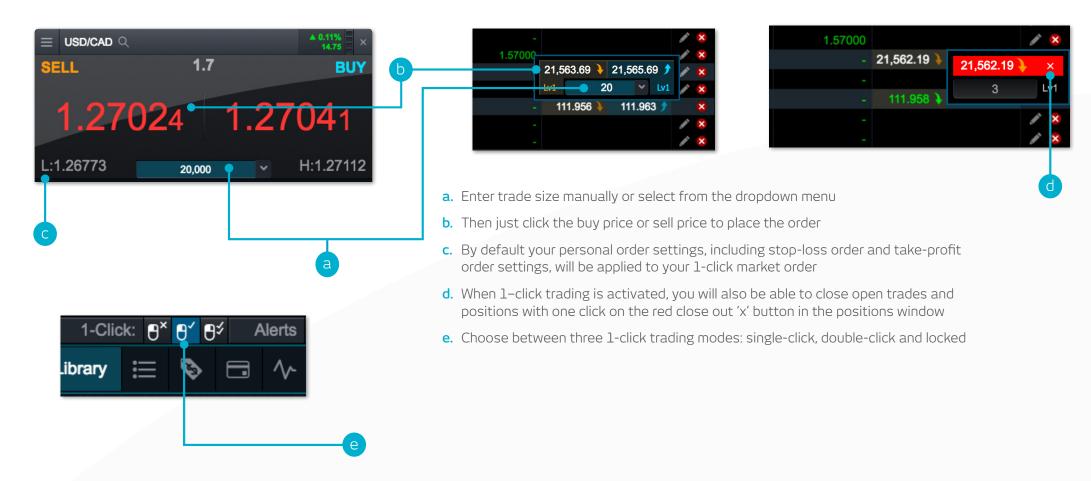

Note: You can change a number of 1-click settings within the order settings module

Please note that before you can use 1-click trading, you will need to carefully read and then accept the 1-click trading terms of use

## 9. Market pulse – news, insights and market calendar

Get the latest news and updates on what's moving the markets with our market pulse tools

- a. The Reuters news module feeds live headlines and articles across all asset types straight into the platform as they are published. Reuters news can be filtered according to products within a watchlist
- b. View a live stream of market updates direct from our team of global market analysts
- **c.** Use the market calendar to view the latest economic data releases from across the globe and set reminders for future updates
- d. Access our financial channel with global market analysis and strategy for the active trader
- e. Keep up to date with the latest major market events by following our targeted Twitter feed
- **f.** A depository of our global analyst content that can be filtered by analyst, theme, region and content type

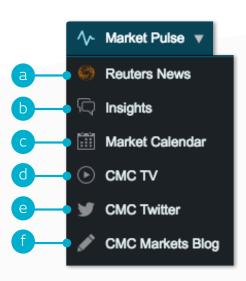

## 10. Trading tools

Use these trading tools to set up alerts for patterns and important price levels

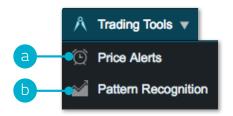

**a.** Set and manage price alerts – view the real-time price difference against your alerts and the current market price

**b.** Set up the pattern recognition scanner to alert you of potential technical trade set-ups every 15 minutes

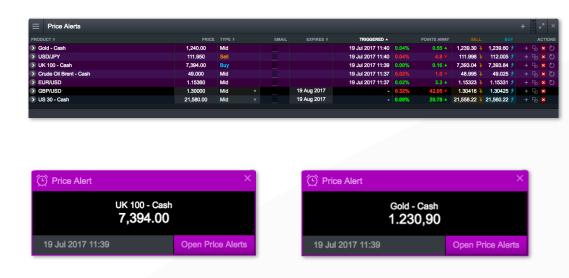

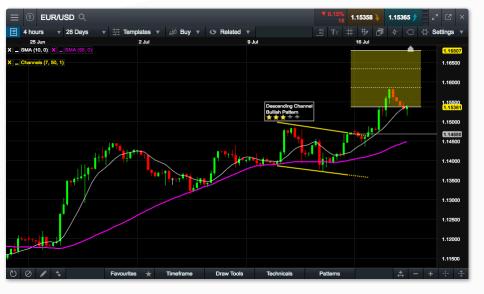

## 11. Settings

Ensure you set up your trading account to suit your individual needs by using the numerous inbuilt account preferences. Select the user preferences icon to access account and order settings

- **a.** Configure your preferred order settings globally, by asset class or by specific products. personalise settings on default trade size, boundaries, forward settlement behaviour, 1-click trading, execution alerts, stop-loss orders, take-profit orders, limit orders and stop-entry orders.
- b. Disable 'Account Netting' to place separate long and short trades on the same product at the same time. Select your preferred account close-out method. Choose between 'standard account close-out' or 'alternative account close-out' ('last in, first out', 'largest position margin first' or 'largest position loss first').

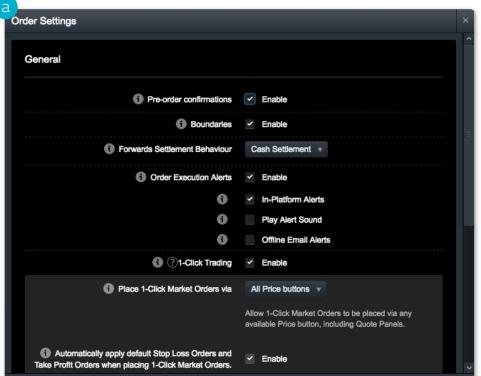

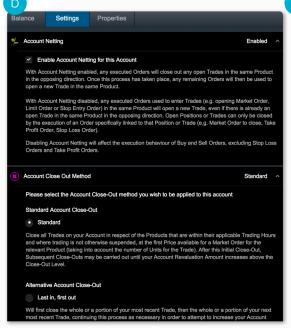

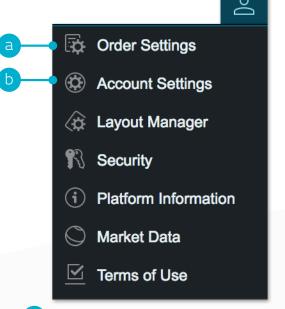

Account detail continued

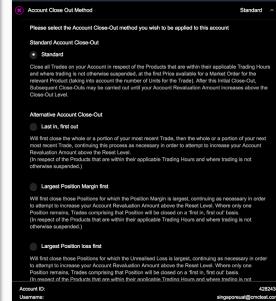

## 12. Trader development and live help

Access our videos and written trader development material, leave feedback and get help directly through the platform

- a. Get a quick overview of the core features and functions of the Next Generation platform
- **b.** Watch platform tour videos explaining how to best use our many tools and features
- c. Learn more about different trading strategies to help maximise your trading potential
- **d.** Develop your trading skills by registering for live and online seminars presented by our market experts
- e. View a library of useful trading articles to help enhance your trading knowledge
- f. Open an instant message conversation with a member of our trading helpdesk

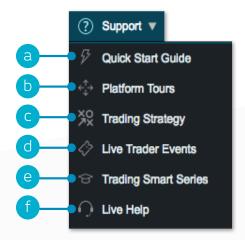

If you have any questions while getting to know the platform, please don't hesitate to contact us on 1 866 884 2608 or clientmanagement@cmcmarkets.ca.

Apple, iPad, and iPhone are trademarks of Apple Inc., registered in the U.S. and other countries. App Store is a service mark of Apple Inc. Android and Google Play are trademarks of Google Inc.

100 Adelaide St. West, Suite 2915
Toronto.Ontario

M5H 1S3 Canada

Tel: +1 866 884 2608

Fax: +1 416 682 5099

Email: clientmanagement@cmcmarkets.ca

CMC Markets Canada Inc. is a member of the Investment Industry Regulatory Organization of Canada and Member Canadian Investor Protection Fund. CFDs are distributed in Canada by CMC Markets Canada Inc. dealer and agent of CMC Markets UK plc.

Trading CFDs involve a high degree of risk and investors should be prepared for the risk of losing their entire investment and losing further amounts. CFD trading is available in jurisdictions in which CMC Markets is registered or exempt from registration, and, in the province of Alberta is available to Accredited Investors only.

CMC Markets is an execution only dealer and does not provide investment advice or recommendations regarding the purchase or sale of any CFD. For full details of our fees please refer to our rates schedule. CMC Markets is remunerated through the spread which is the difference between the bid and ask price.

Commission and holding costs may also apply.